# Sistem Informasi Geografis<br>Peta Tematik<br><sup>Oleh: Politeknik Elektronika Negeri Surabaya</sup>

### Peta Tematik

Oleh: Politeknik Elektronika Negeri Surabaya 2017

Politeknik Elektronika Negeri Surabaya<br>Departemen Teknik Informatika dan Komputer<br>Tujuan Perkuliahan<br>• Mahasiswa mengerti berbagai macam tipe peta<br>• Mahasiswa mengerti cara mengklasifikasikan peta

- Mahasiswa mengerti berbagai macam tipe peta
- Mahasiswa mengerti cara mengklasifikasikan peta

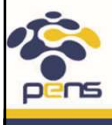

Departemen Teknik Informatika & Komputer

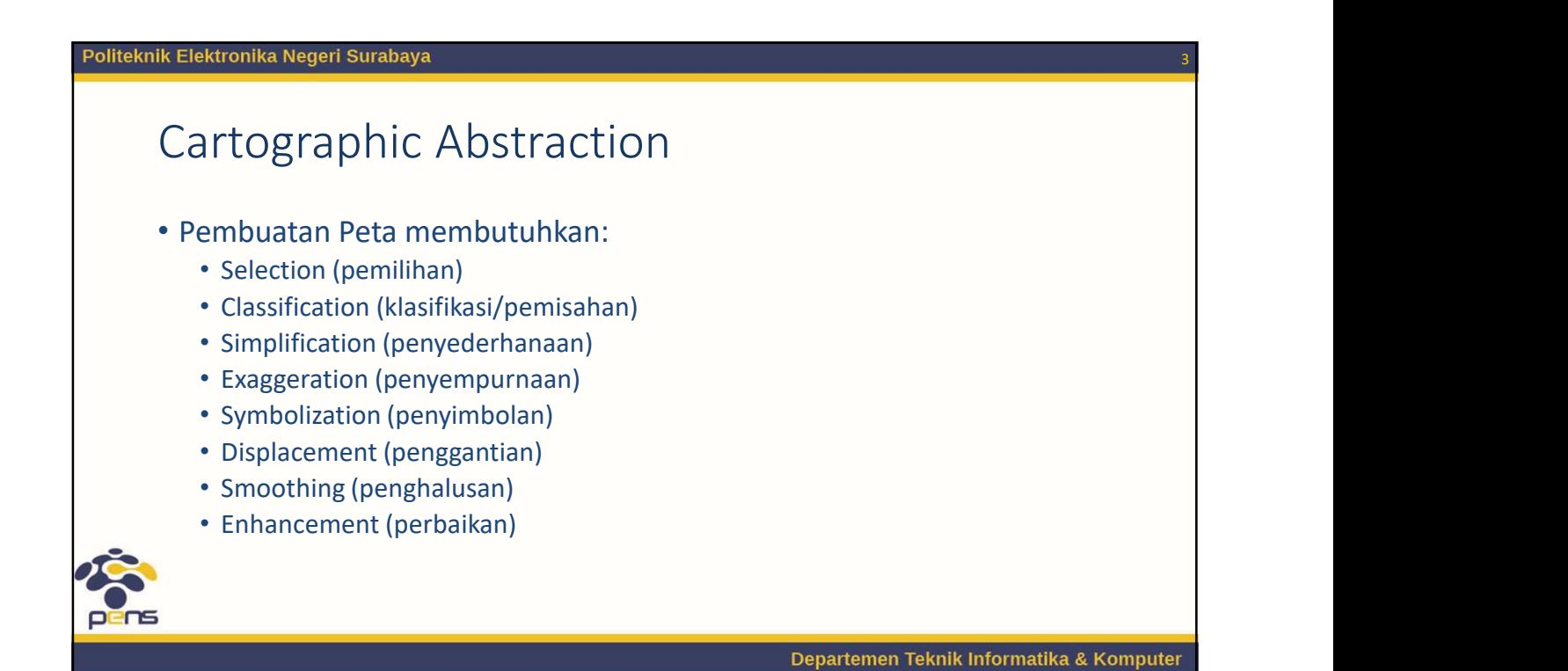

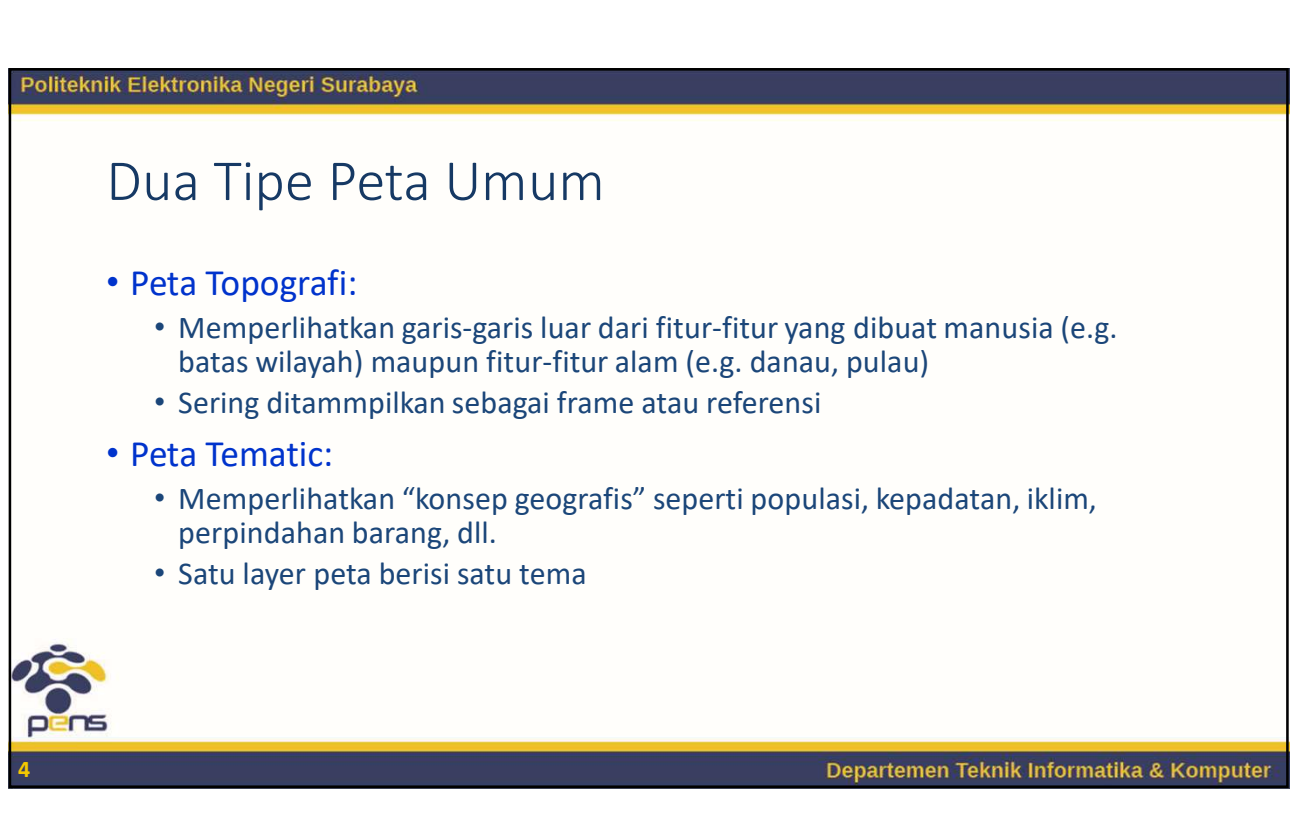

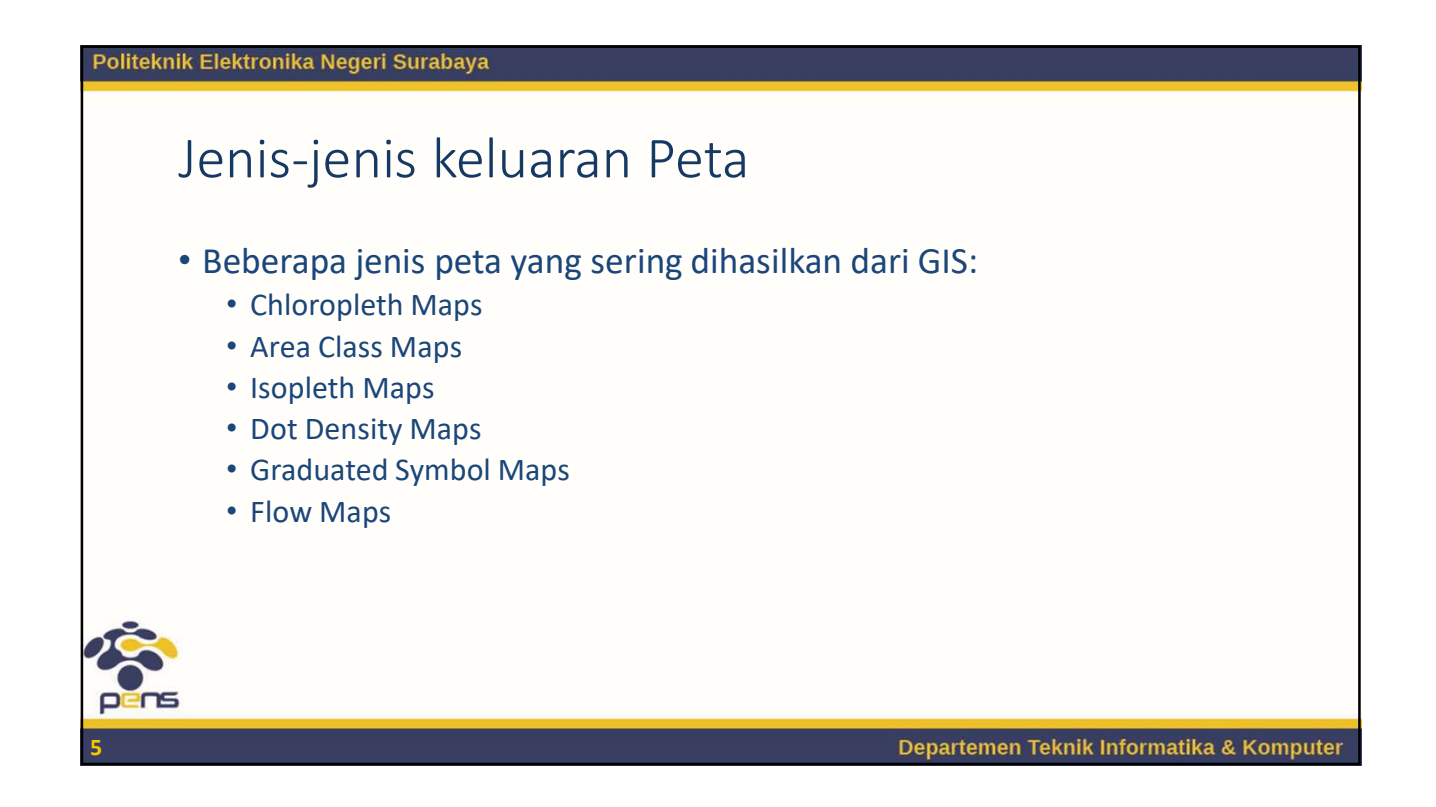

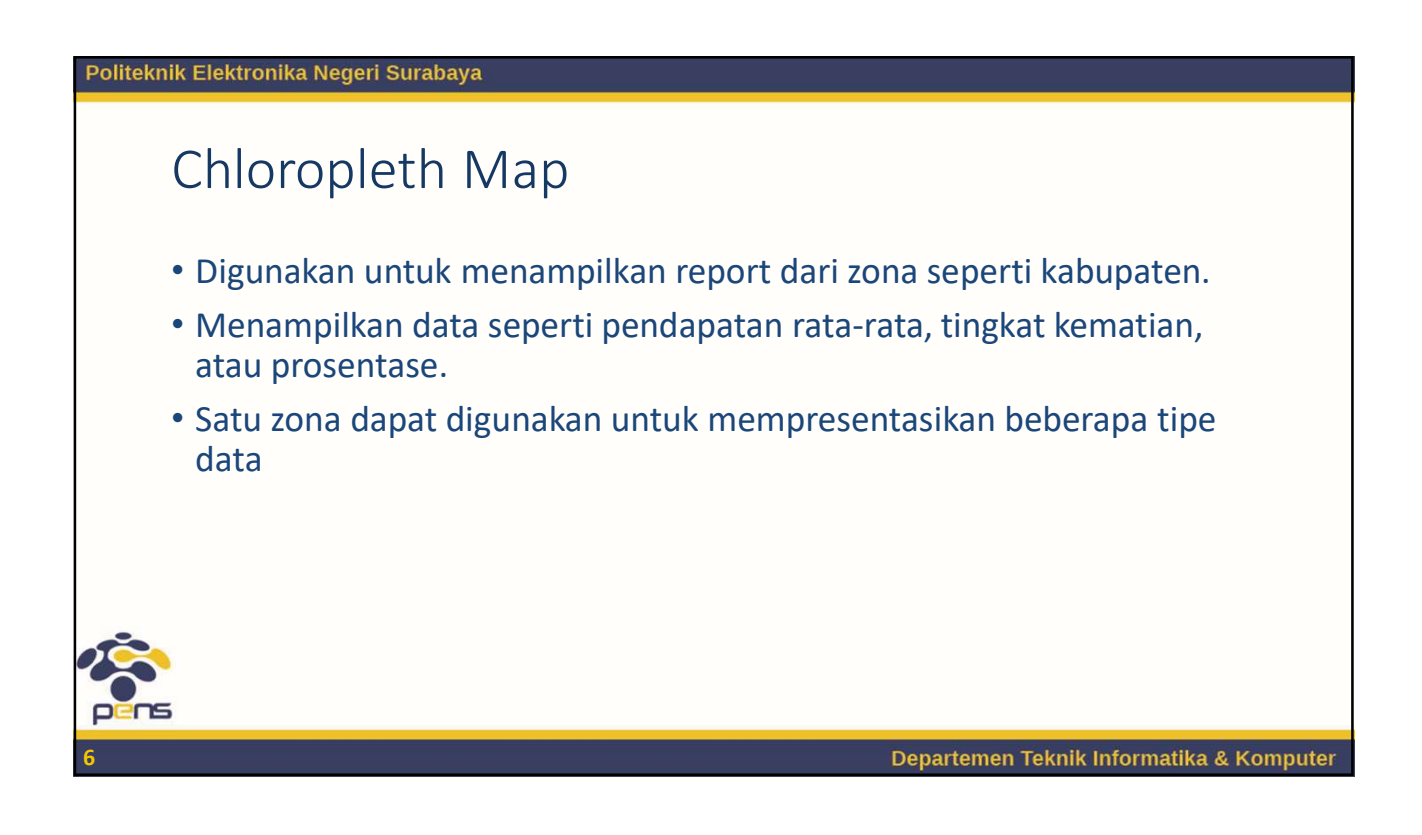

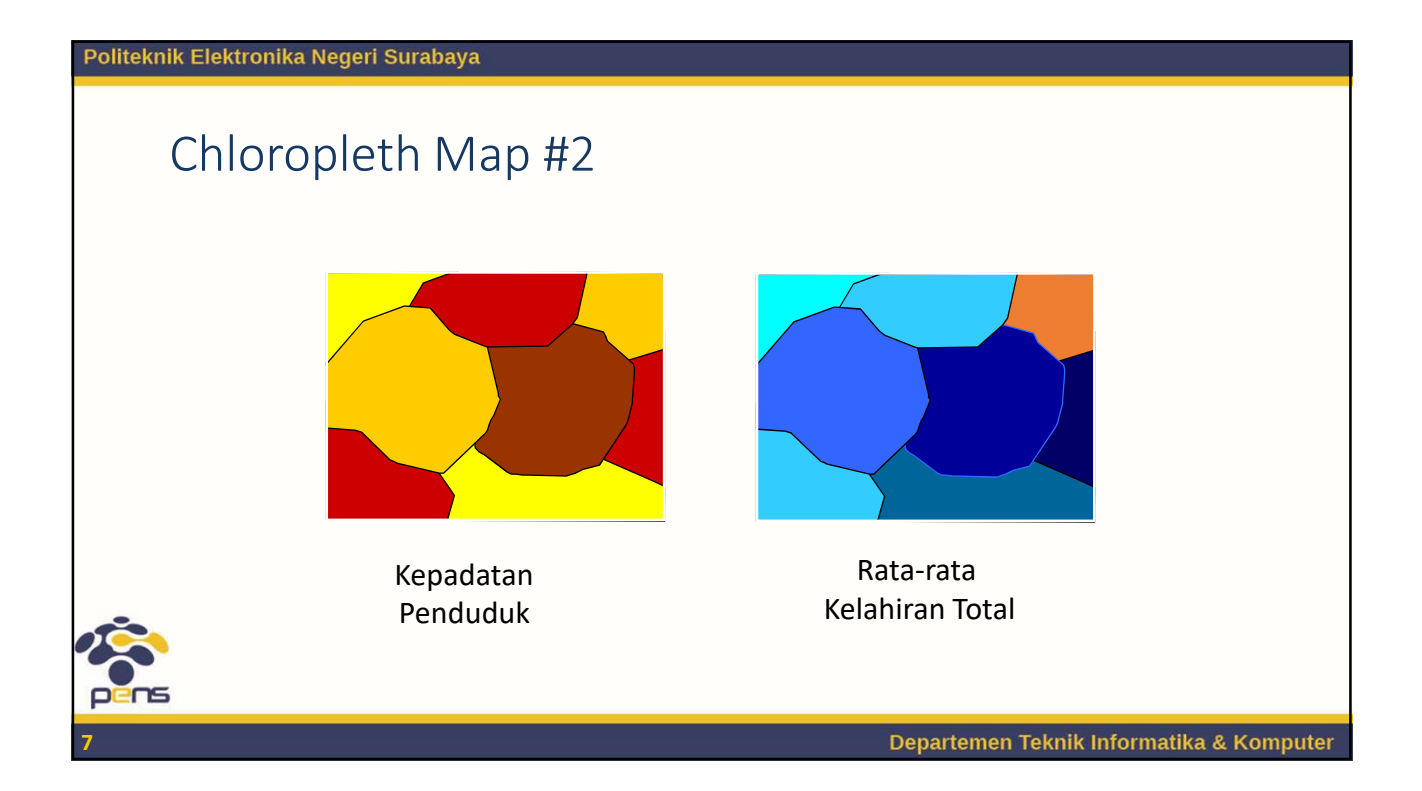

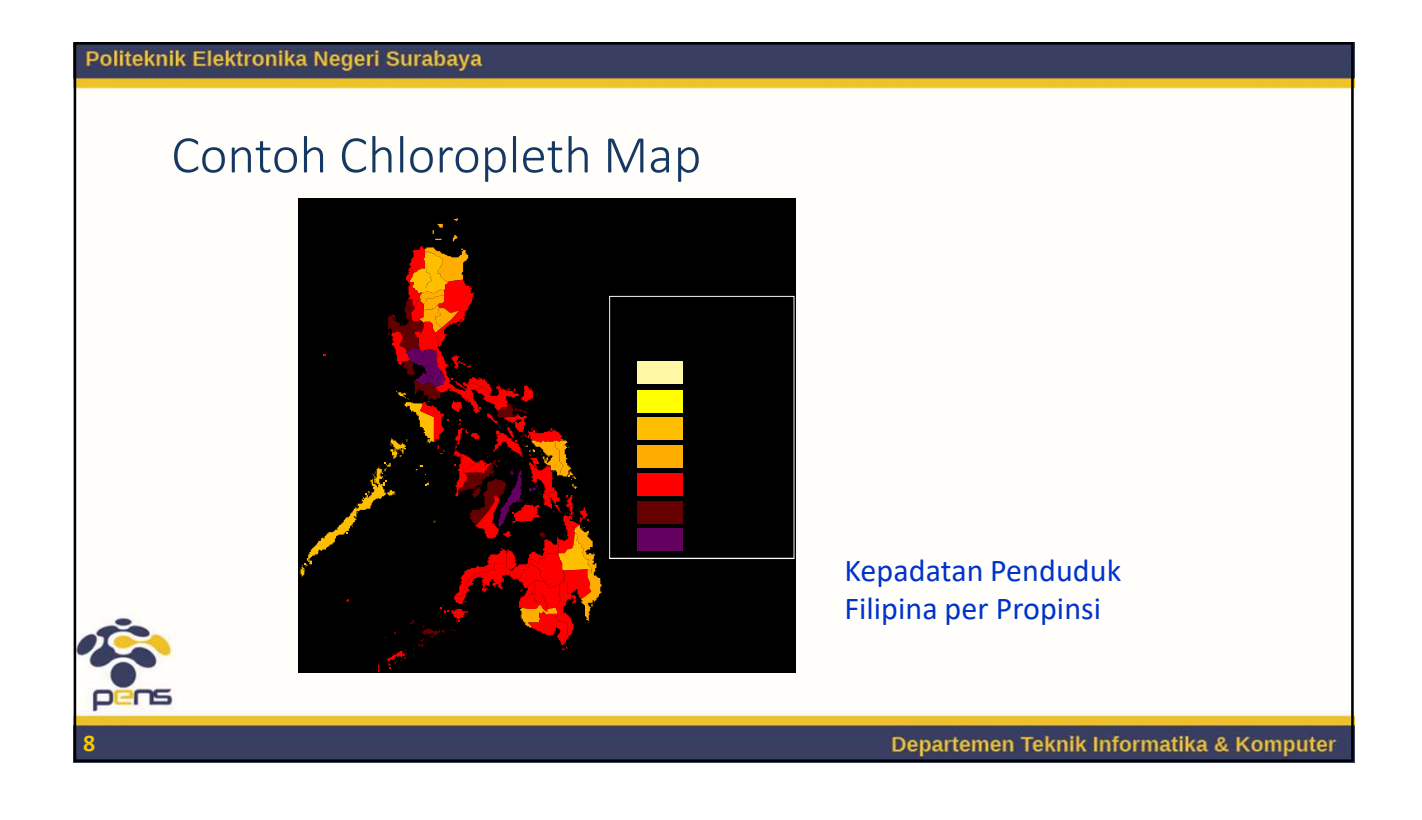

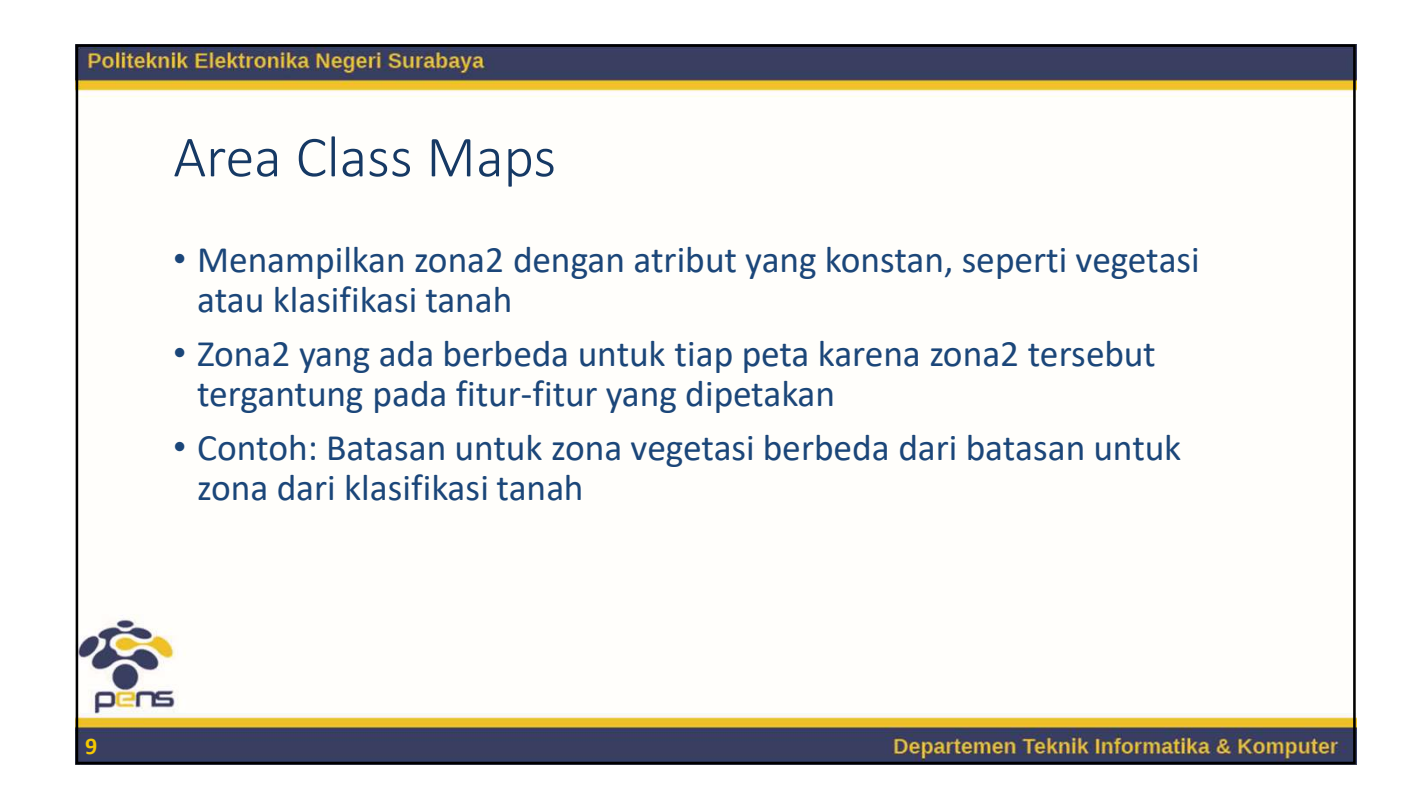

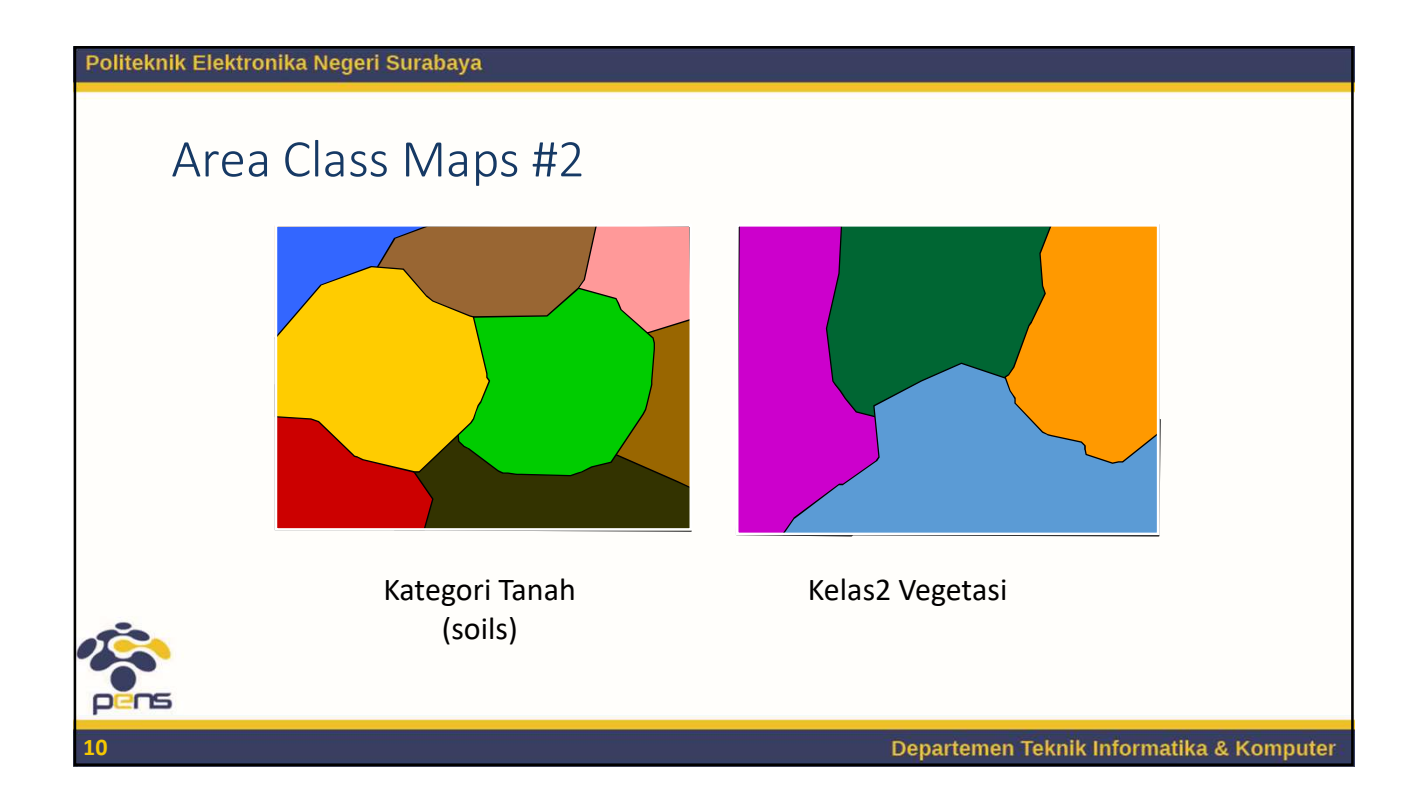

### Politeknik Elektronika Negeri Surabaya

## Isopleth Maps

- Menampilkan permukaan imaginer dengan garis-garis yang menggabungkan lokasi2 dengan nilai yang konstan yang disebut isoline. Contoh: kontur ketinggian
- Digunakan untuk fenomena yang mempunyai perbedaan kecil seperti temperatur, tekanan udara, atau kadang2 juga kepadatan penduduk

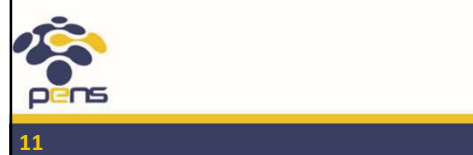

Departemen Teknik Informatika & Komputer

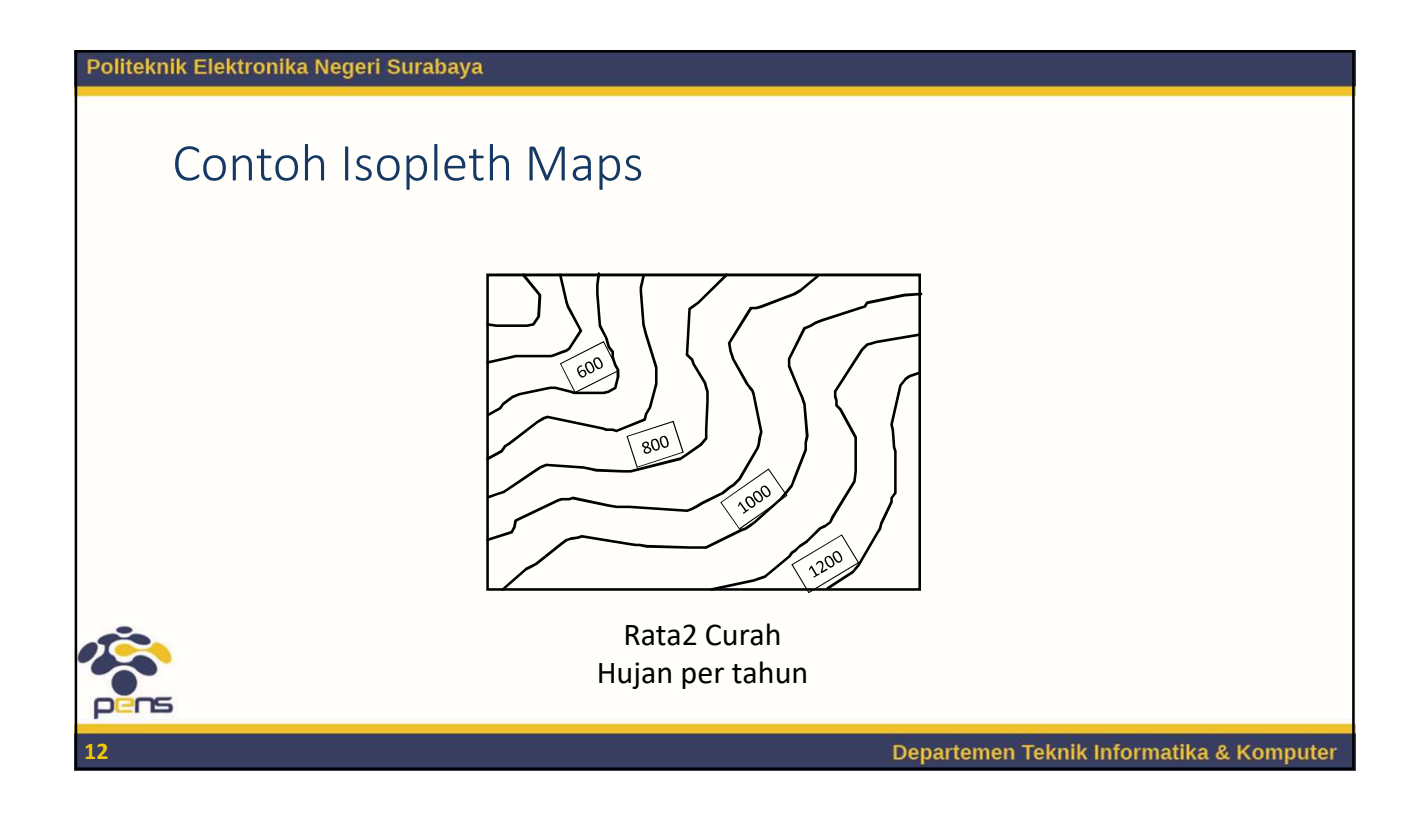

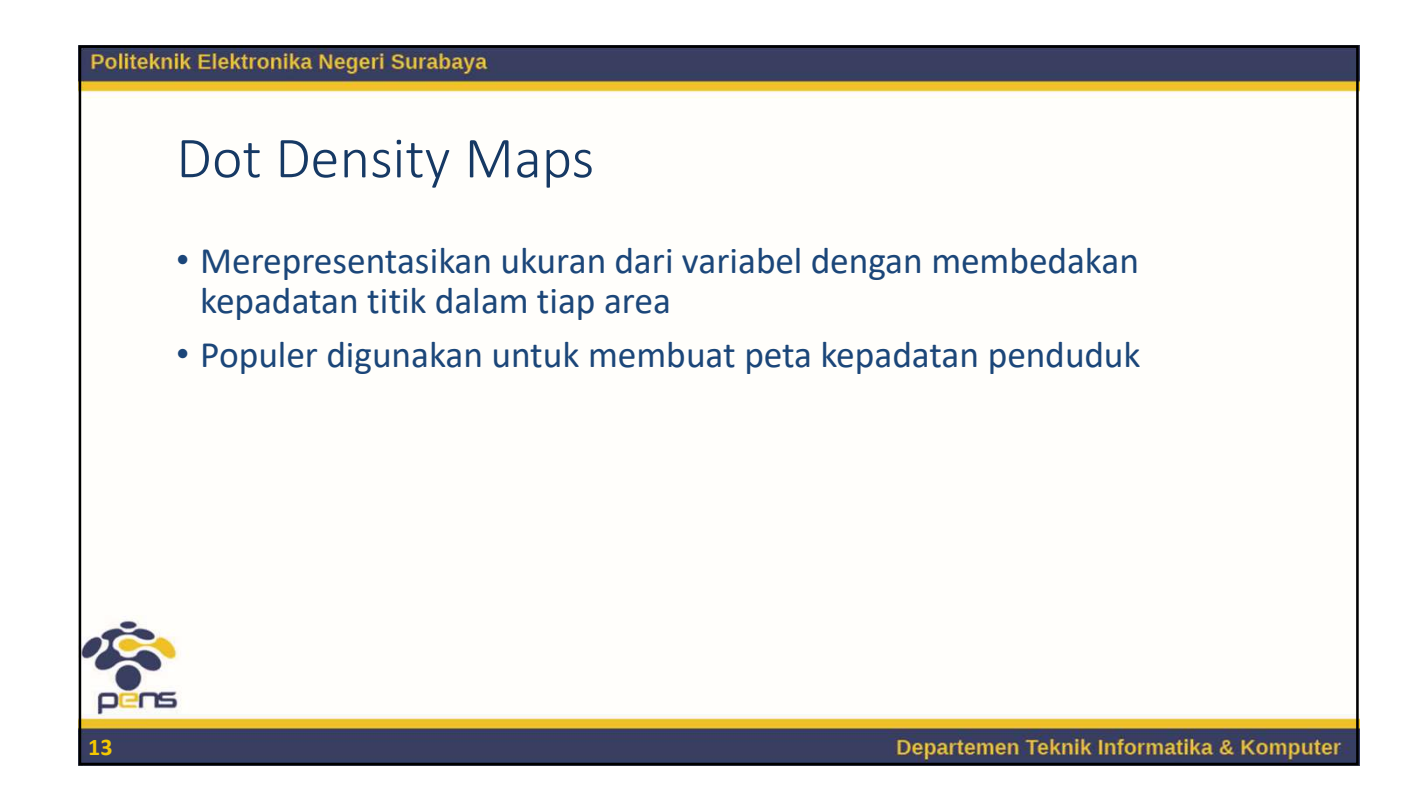

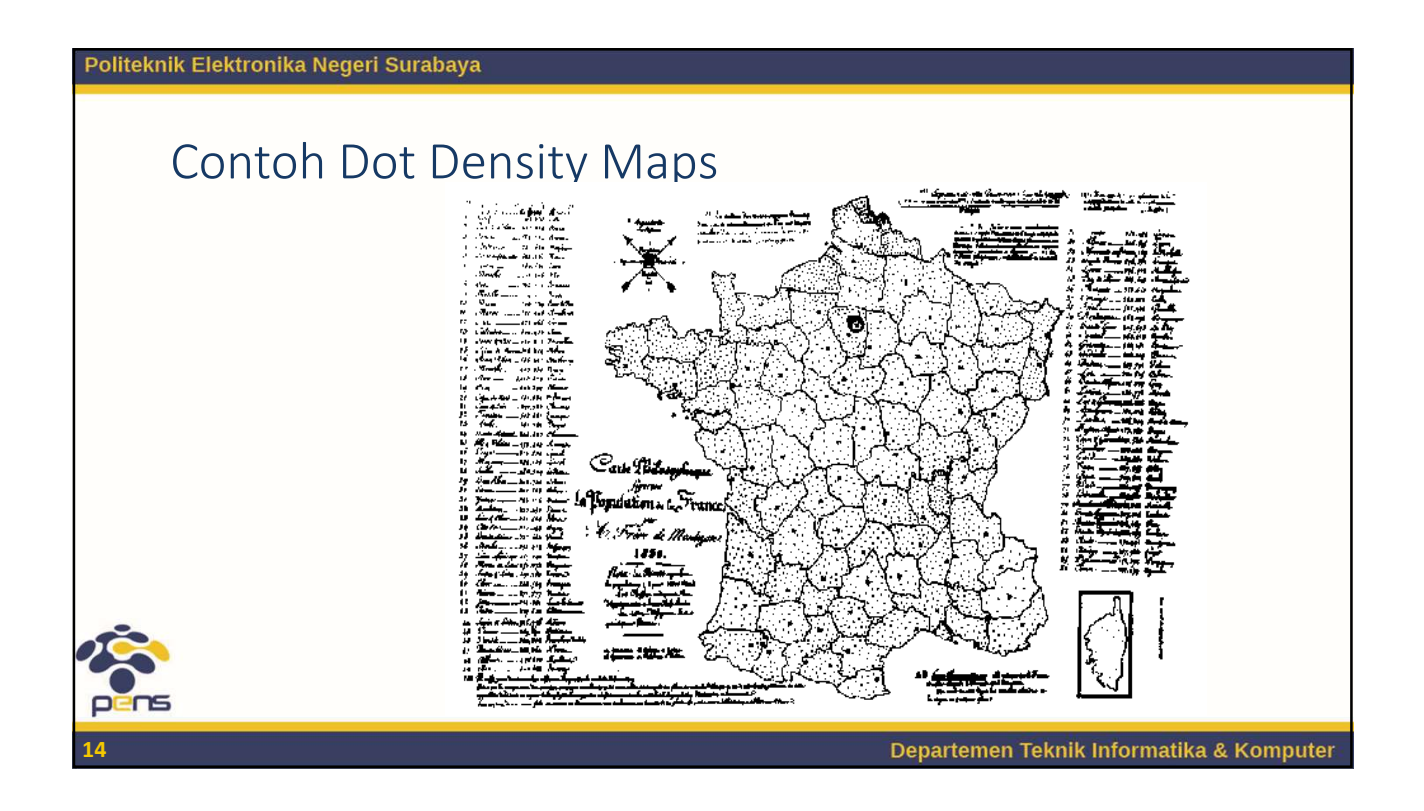

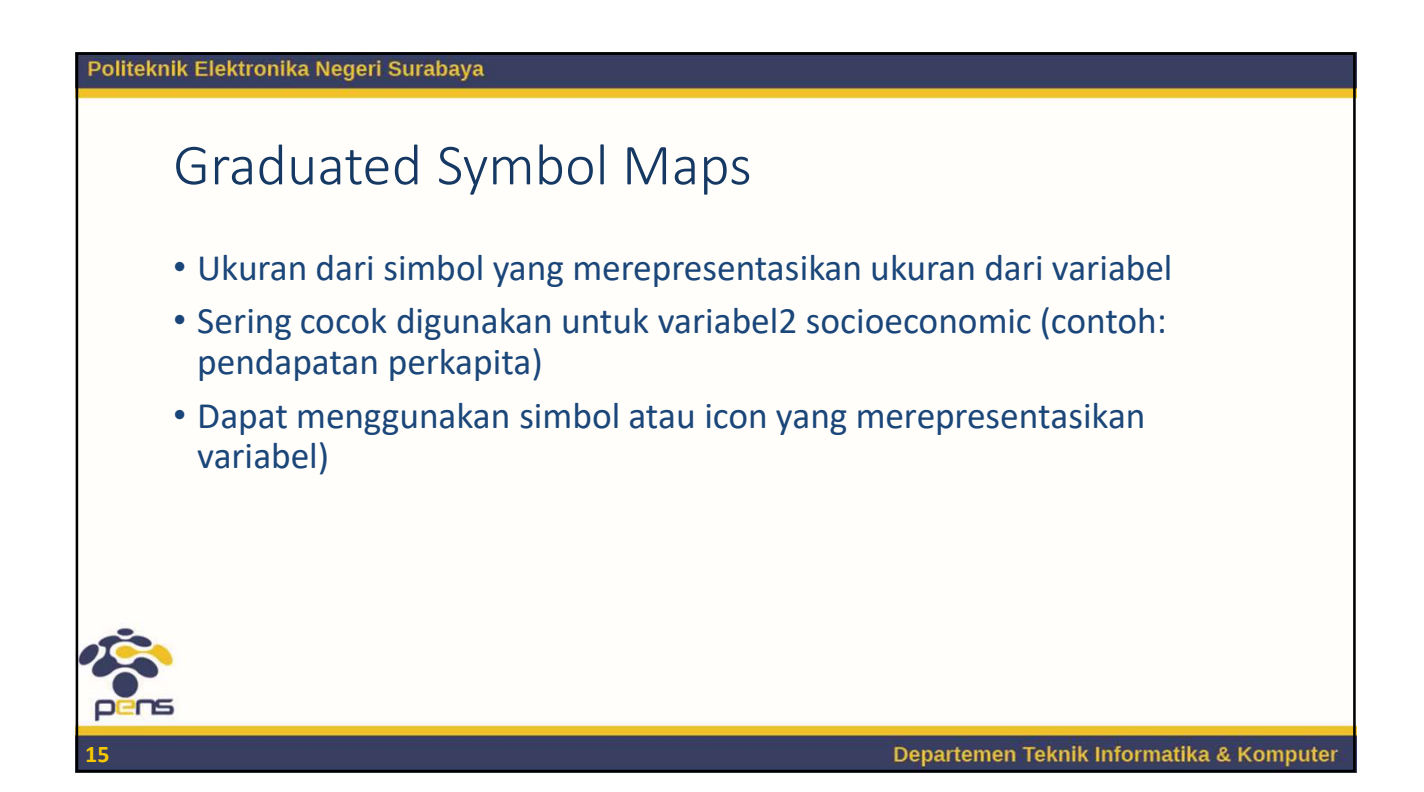

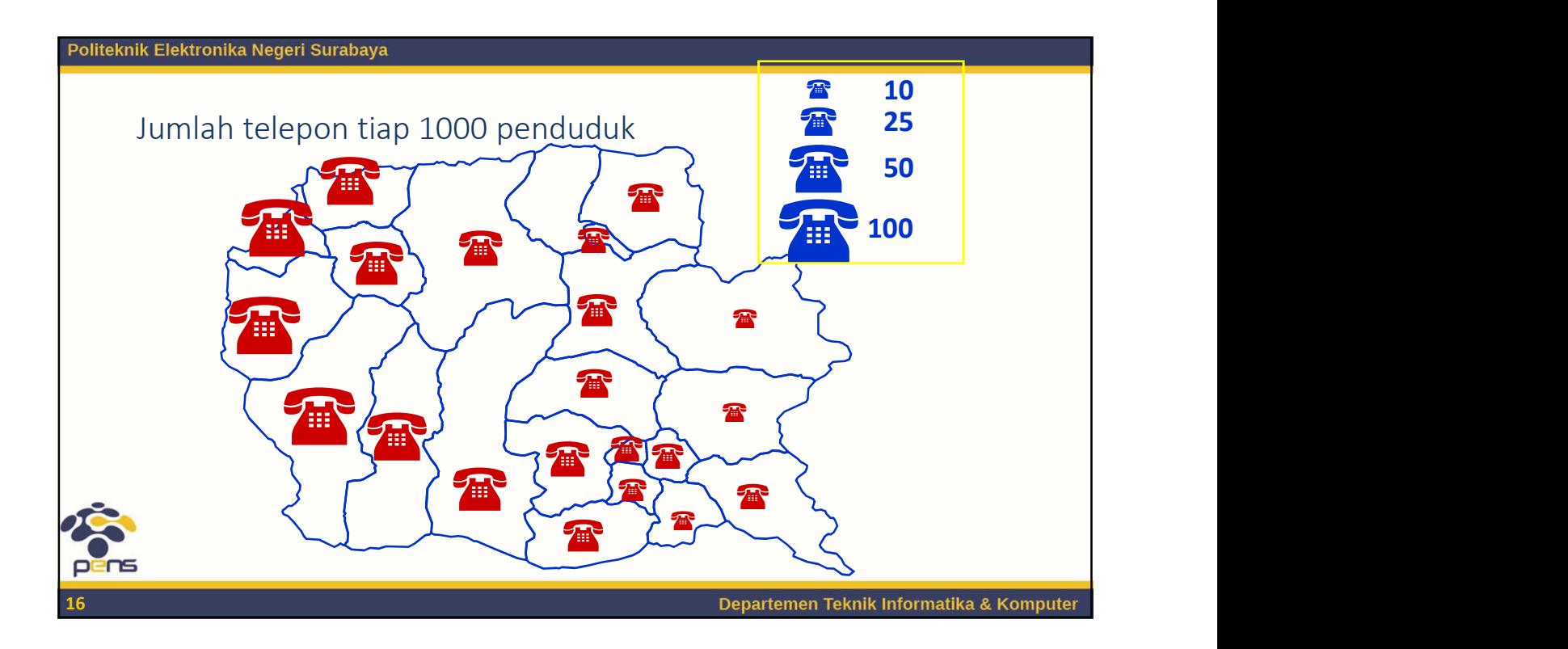

### Politeknik Elektronika Negeri Surabaya

### Flow Maps

- Lebar dari batang atau garis panah sesuai dengan ukuran dari aliran data
- Arah dari panah menunjukkan darimana dan kemana terjadinya aliran
- Hanya sedikit dari pemetaan yang mengimplementasikan fitur ini

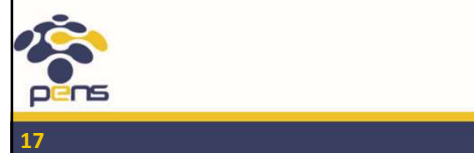

Departemen Teknik Informatika & Komputer

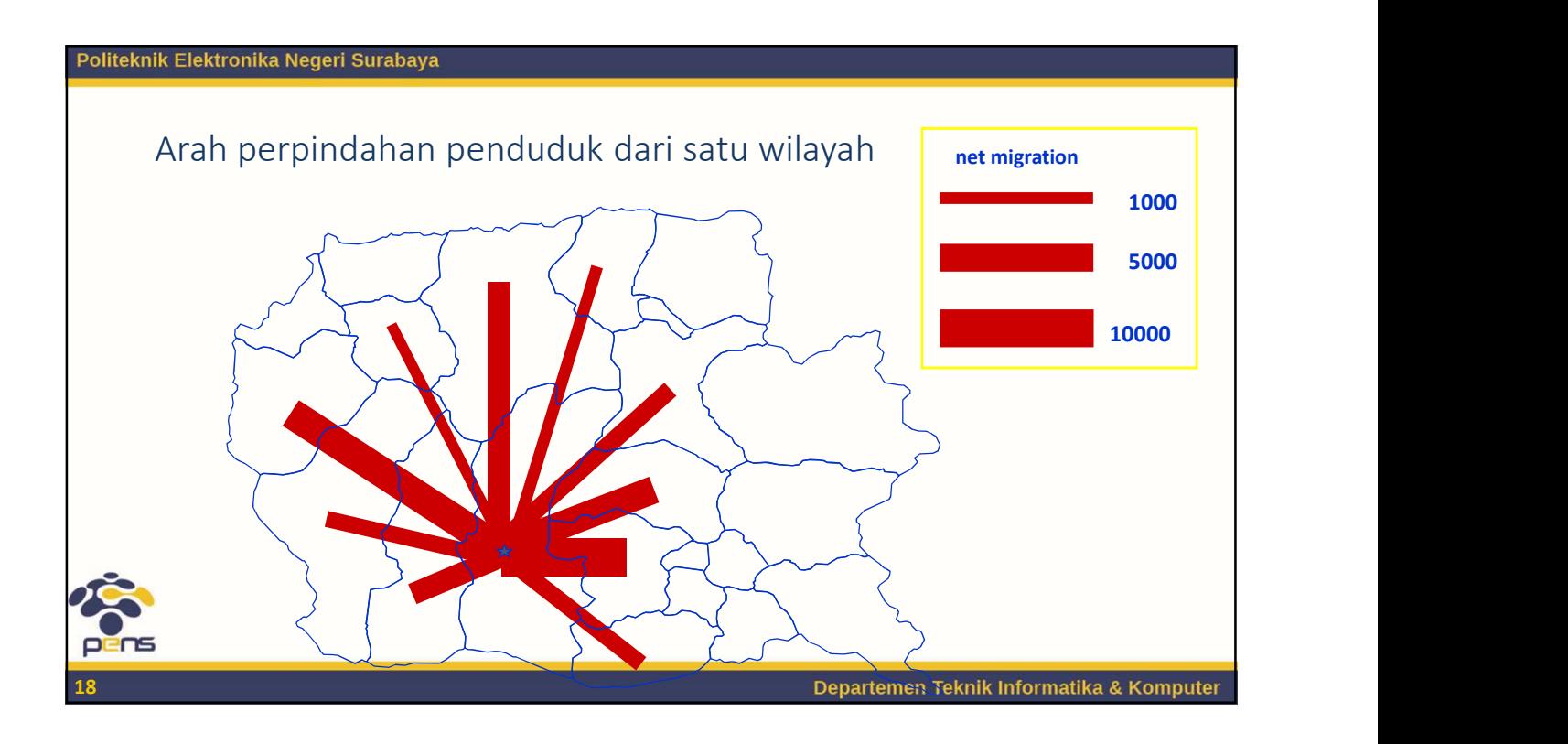

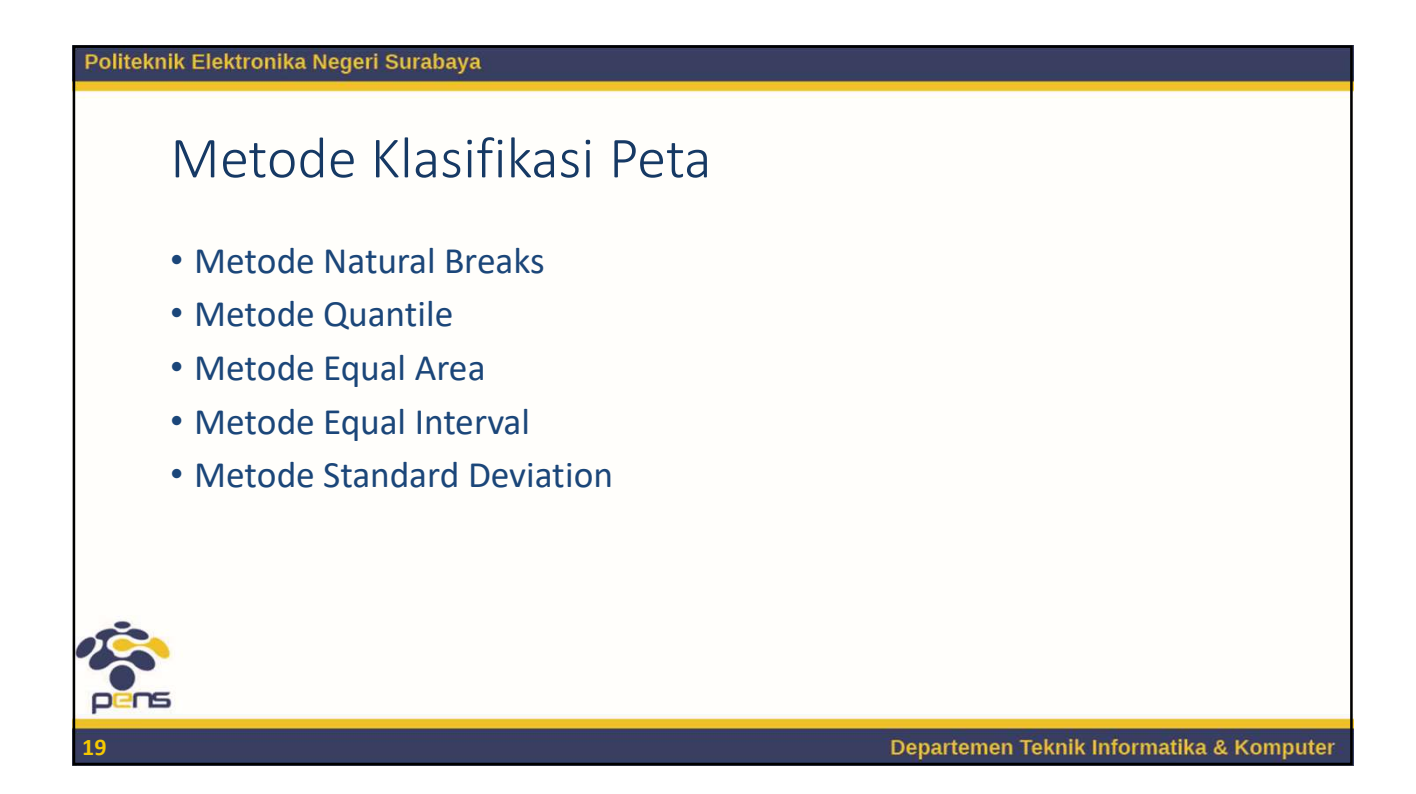

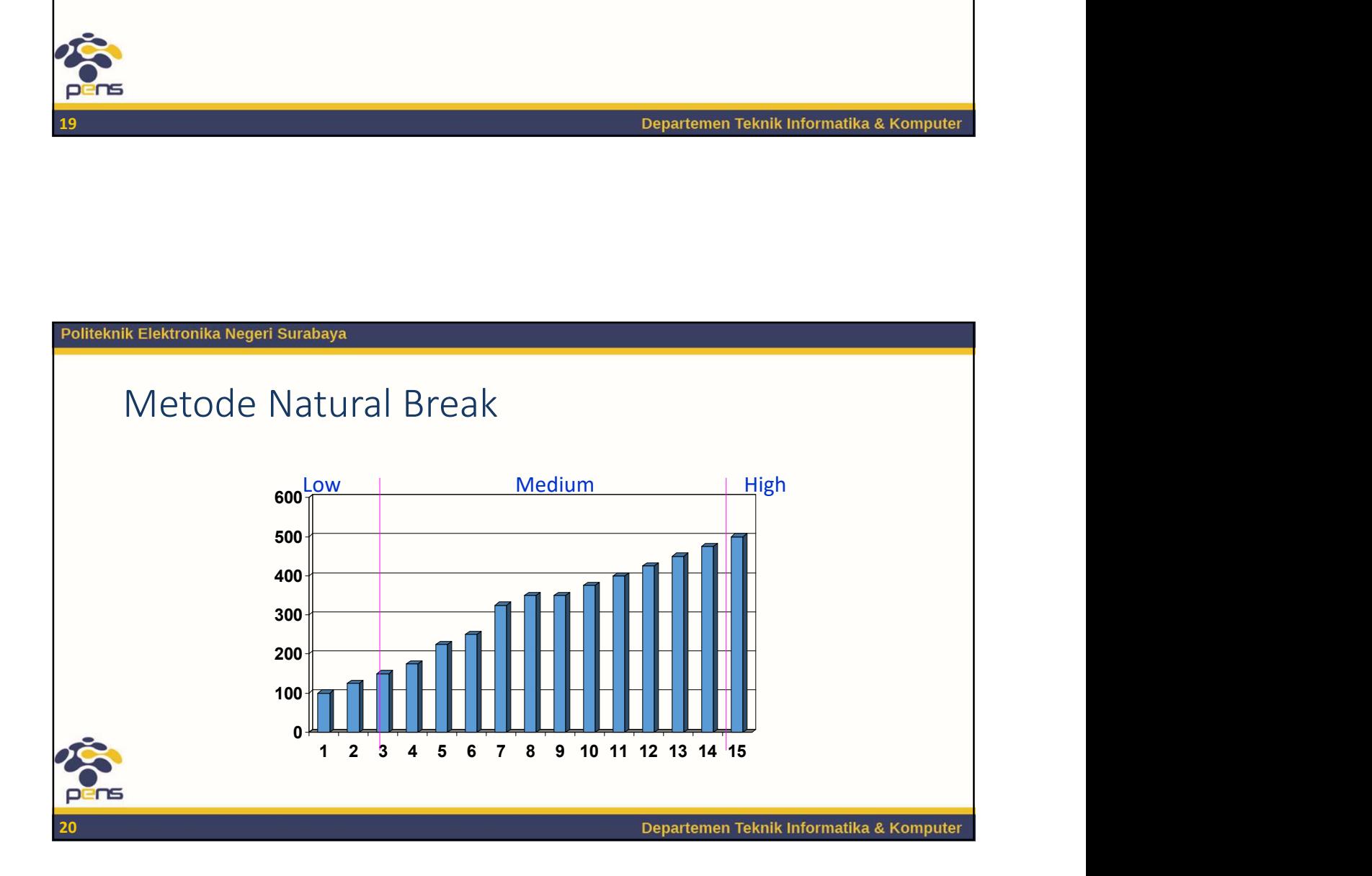

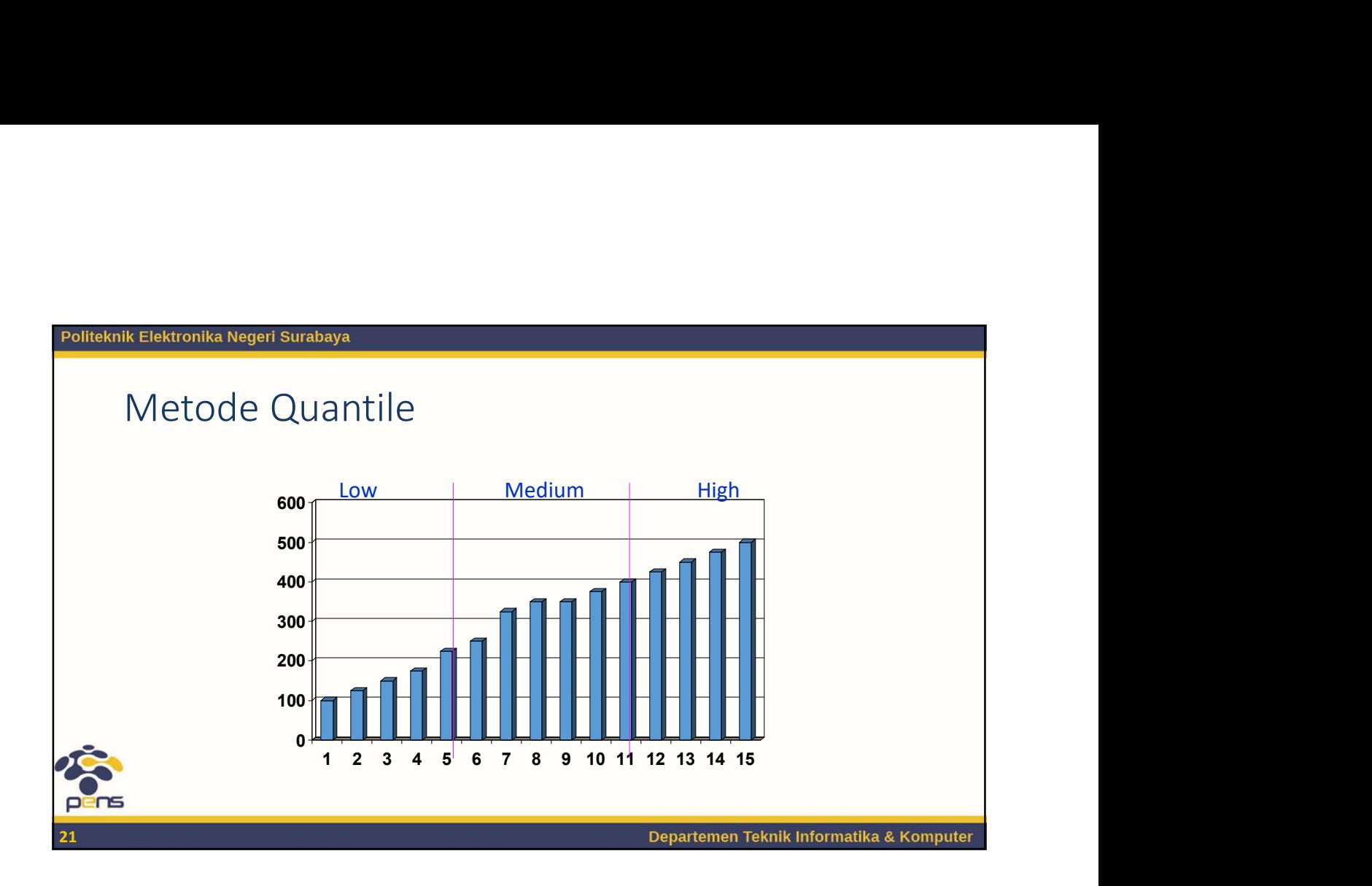

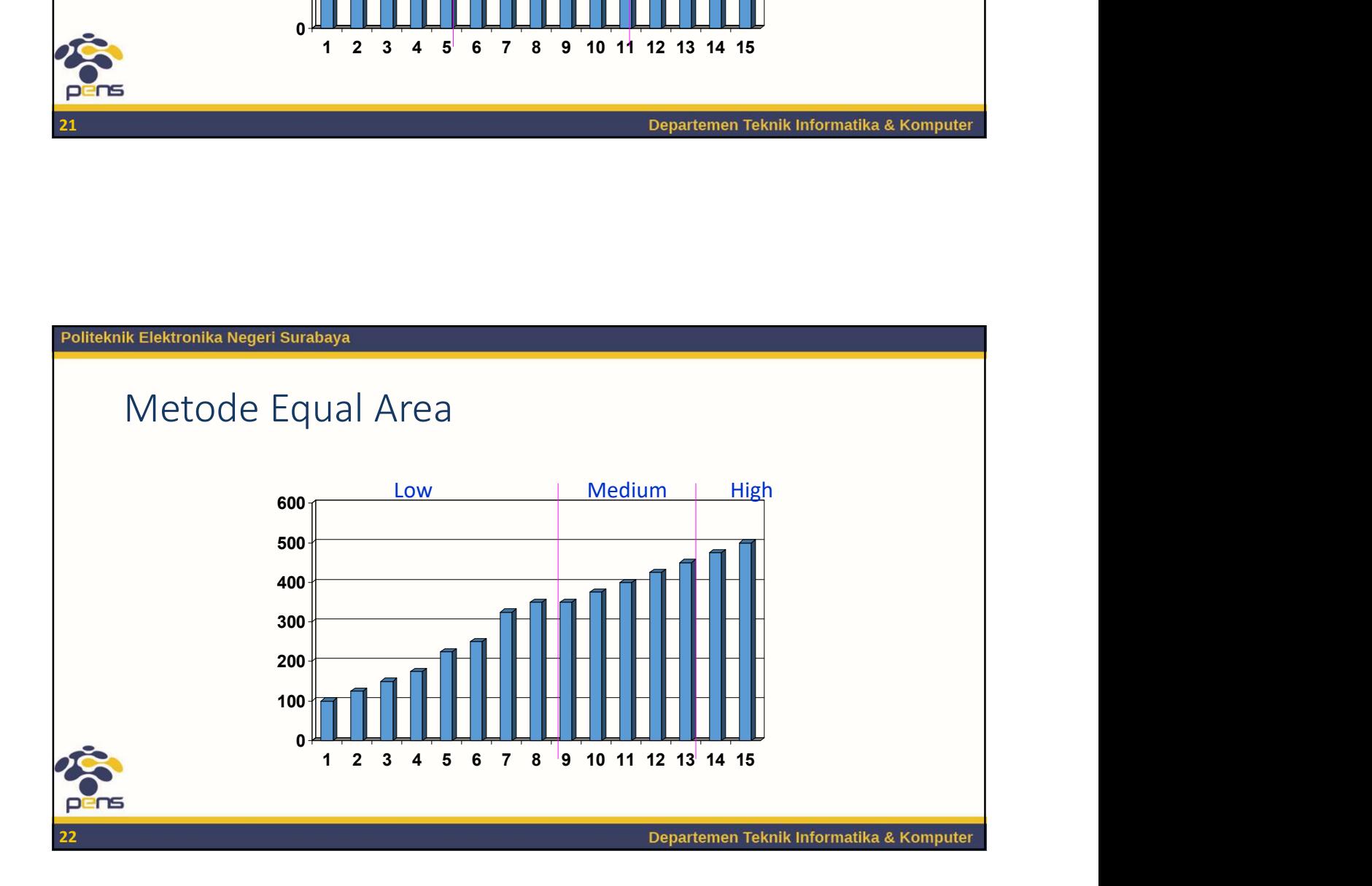

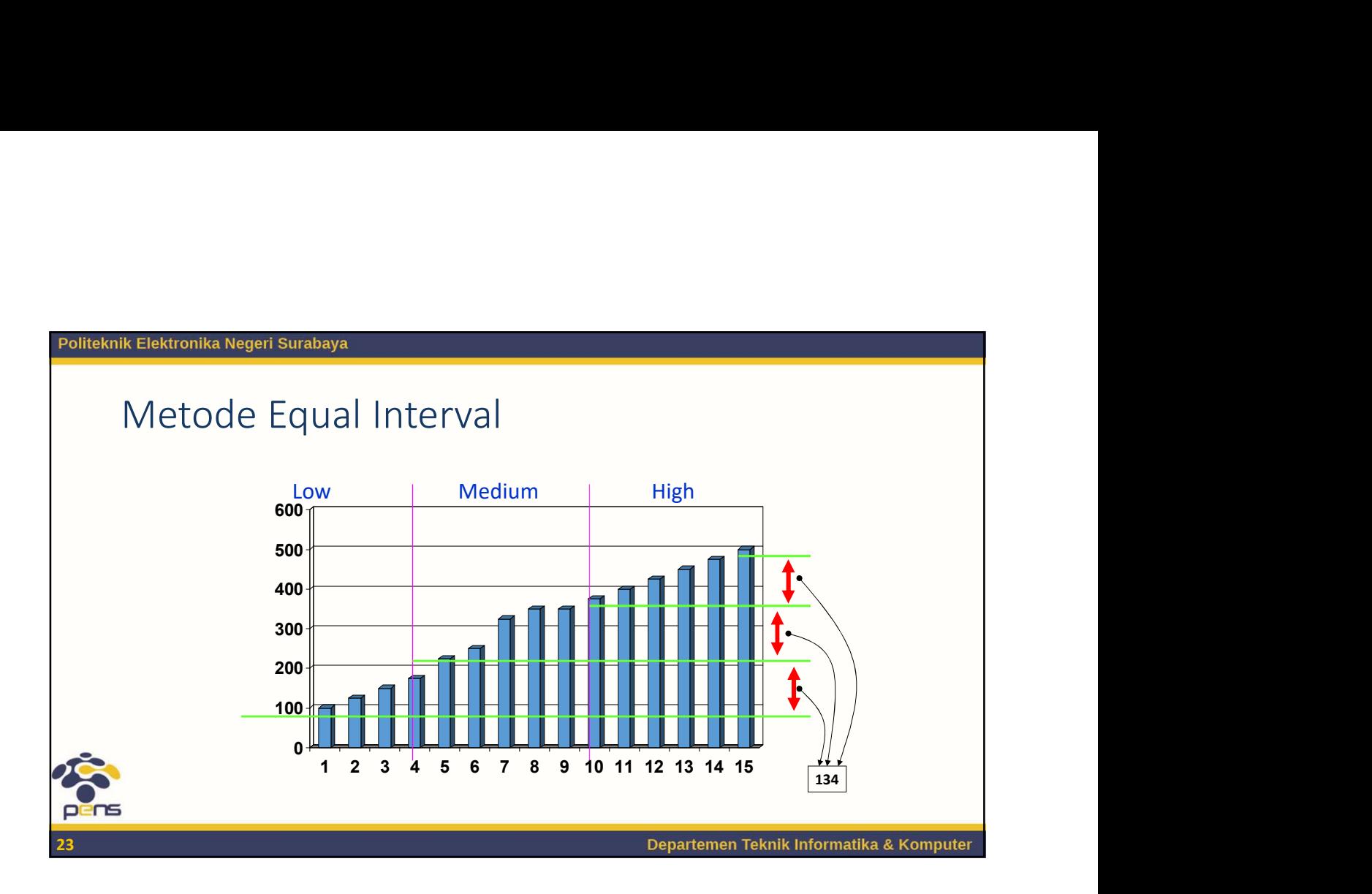

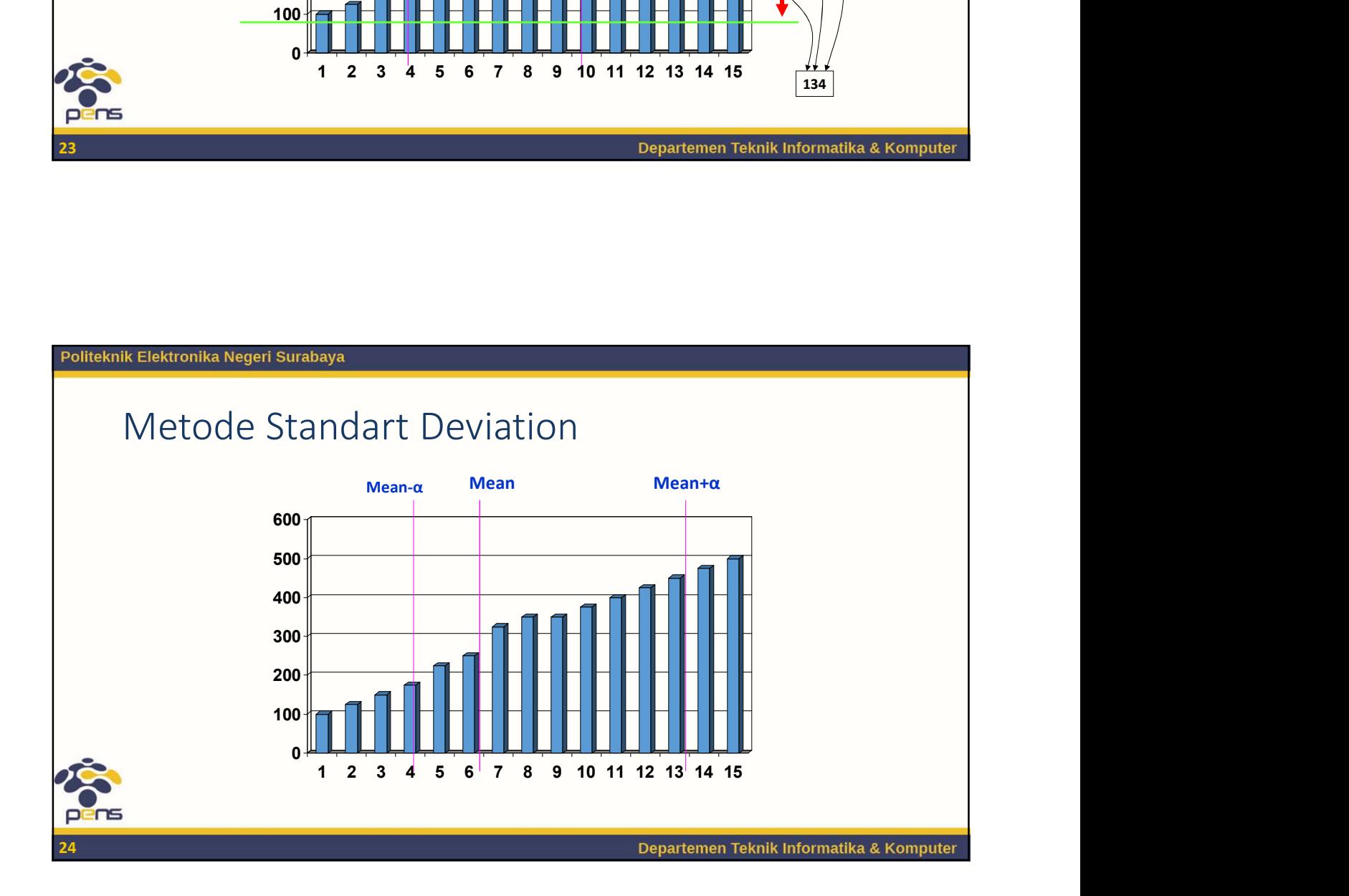

## Latihan

- 
- ik Elektronika Negeri Surabaya<br>• Ambil salah satu data contoh di Arcview<br>• Buatlah klasifikasi chloropleth / graduate symbol / dot /<br>• Jelaskan klasifikasi yang Anda buat. Fektronika Negeri Surabaya<br>• Ambil salah satu data contoh di Arcview<br>• Buatlah klasifikasi chloropleth / graduate symbol / dot /<br>• Jelaskan klasifikasi yang Anda buat.
- 

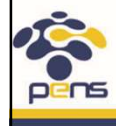

# Bepartemen Teknik Inform<br>Soal Latihan<br>Soal Latihan<br>1. Jelaskan macam-macam tipe peta !<br>2. Ambil salah satu data contoh di Arcview !<br>2. Buatlah klasifikasi chloroplath / graduato symbol / dot donsity 1. Jelaskan macam-macam tipe peta !<br>1. Jelaskan macam-macam tipe peta !<br>1. Jelaskan macam-macam tipe peta !<br>1. Buatlah klasifikasi chloropleth / graduate symbol / dot der<br>1. Jelaskan klasifikasi yang Anda buat Pepartemen Teknik Information Pepartemen Teknik Information Pepartemen Teknik Information Pepartemen Teknik Information SCAL SCAL SCALE 2.<br>2. Ambil salah satu data contoh di Arcview !<br>3. Buatlah klasifikasi chloropleth / g 3. Buatlah klasifikasi chloropleth / graduate symbol / dot density !<br>3. Buatlah klasifikasi chloropleth / graduate symbol / dot density !<br>3. Buatlah klasifikasi chloropleth / graduate symbol / dot density !<br>3. Buatlah klas Departemen Teknik<br>1. Jelaskan macam-macam tipe peta !<br>1. Jelaskan macam-macam tipe peta !<br>2. Ambil salah satu data contoh di Arcview !<br>3. Buatlah klasifikasi chloropleth / graduate symbol / dot der<br>4. Jelaskan klasifikasi Departemen Teknik Informatika & Komputer

# Referensi

- Referensi<br>1. Wilpen L. Gorr & Kristen S. Kurland, GIS Tutorial<br>1. Basic Workbook, Esri Pers, 2008<br>2. Eddy Prahasta, Tutorial ArcGIS, Informatika, 2015 Referensi<br>Basic Wilpen L. Gorr & Kristen S. Kurland, GIS Tutorial<br>Basic Workbook, Esri Pers, 2008<br>Eddy Prahasta, Tutorial ArcGIS, Informatika, 2015 **2. Eddy Prahasta, The Ferrior School Archarage Start Pers, 2008**<br>2. Eddy Prahasta, Tutorial ArcGIS, Informatika, 2015<br>2. Eddy Prahasta, Tutorial ArcGIS, Informatika, 2015
- 

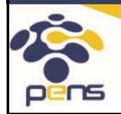

Politeknik Elektronika Negeri Surabaya Departemen Teknik Informatika & Komputer

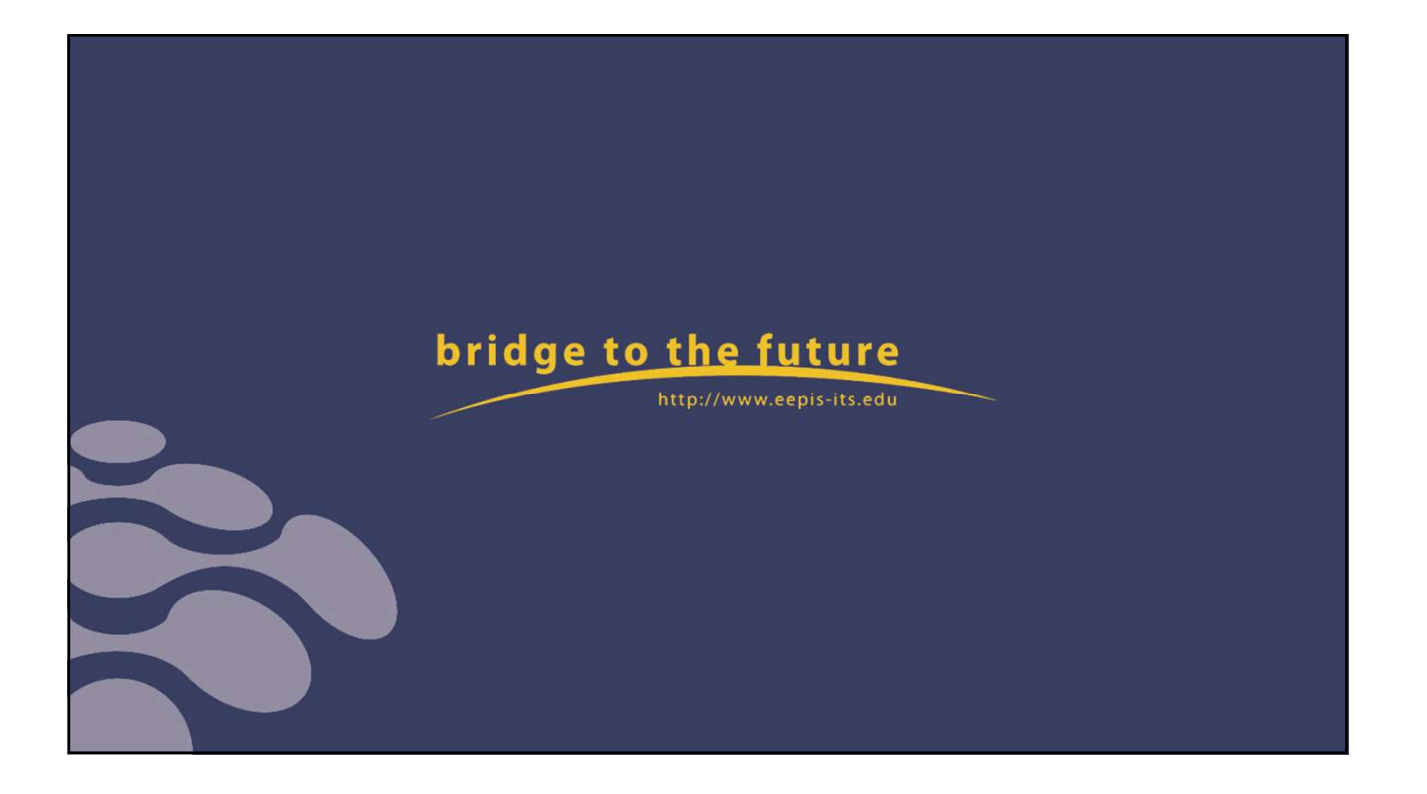